# Wie lade ich ein Spielerfoto im DFBnet hoch

Bitte vorher die Datenschutz und wie erstelle ich ein Passfoto Präsentation anschauen!!!

Schritt für Schritt Anleitung

Spielerpass Online

# Einloggen unter [www.dfbnet.org](http://www.dfbnet.org/) mit eurer Trainerkennung

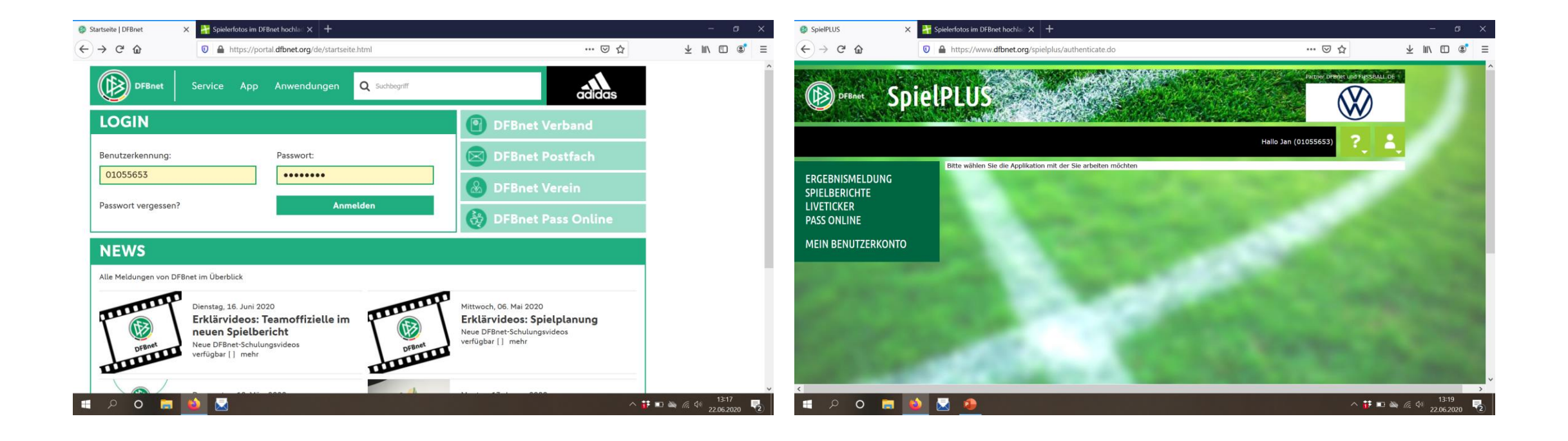

# Spielberechtigungsliste für eure Mannschaft öffnen

• Unter Spielberichte und Spielberechtigungsliste

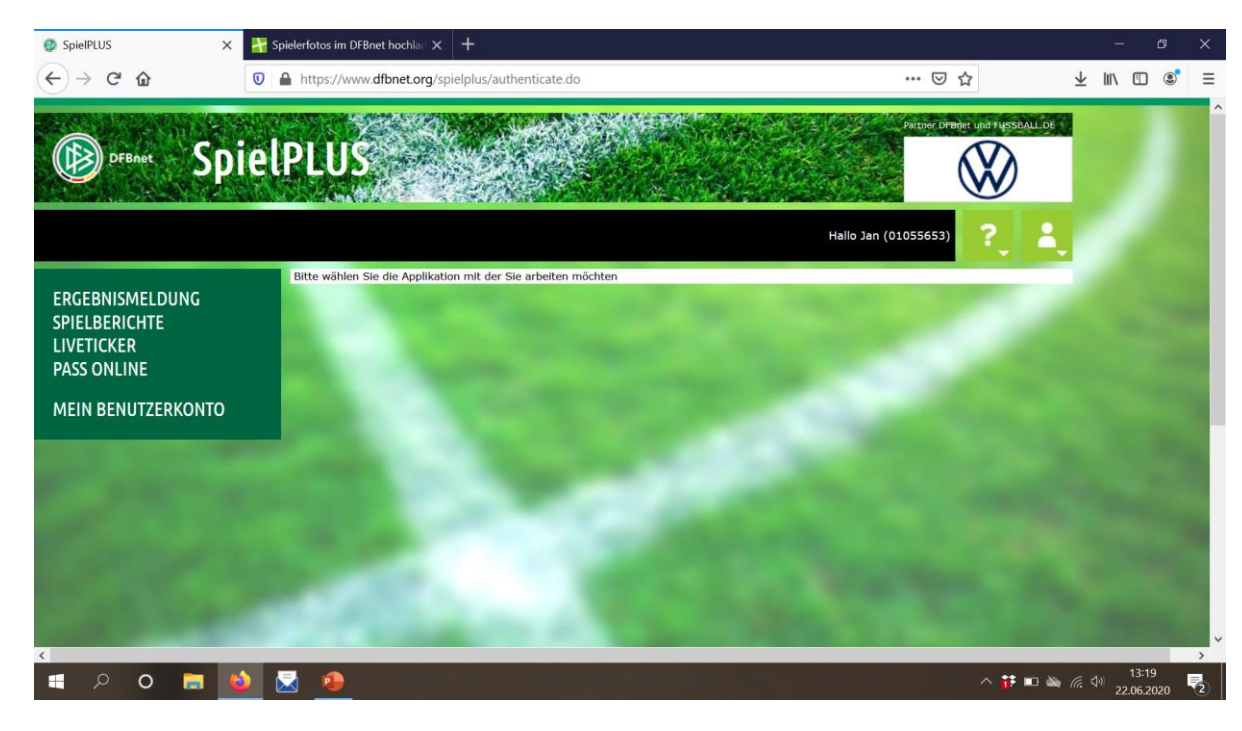

#### Richtige Mannschaft auswählen

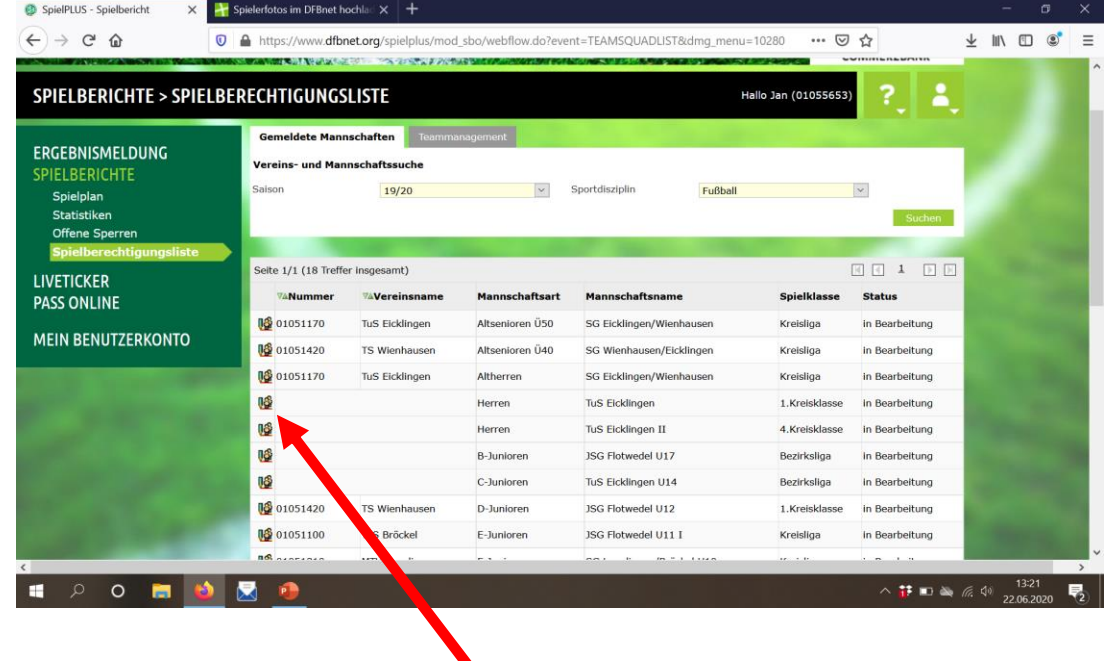

Hier die 1. Herren

### !!!! Wichtiger Datenschutzpunkt !!!!

Der Hacken darf nur gesetzt werden, wenn die Bilder auf fussball.de angezeigt werden sollen. Siehe hierfür die PowerPoint Datenschutz. Es kann für jeden Spieler einzeln ausgewählt werden.

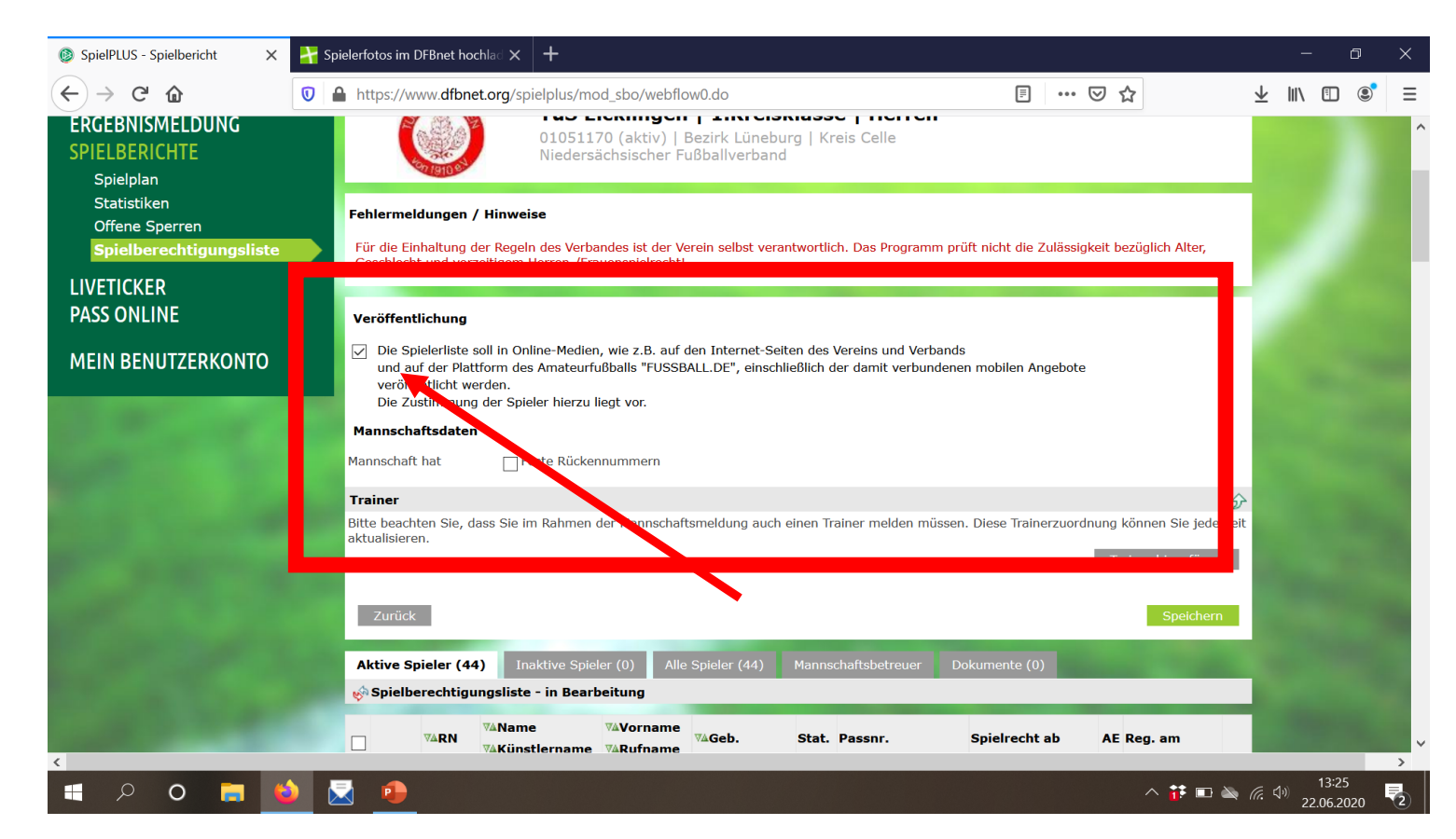

### Spieler auswählen

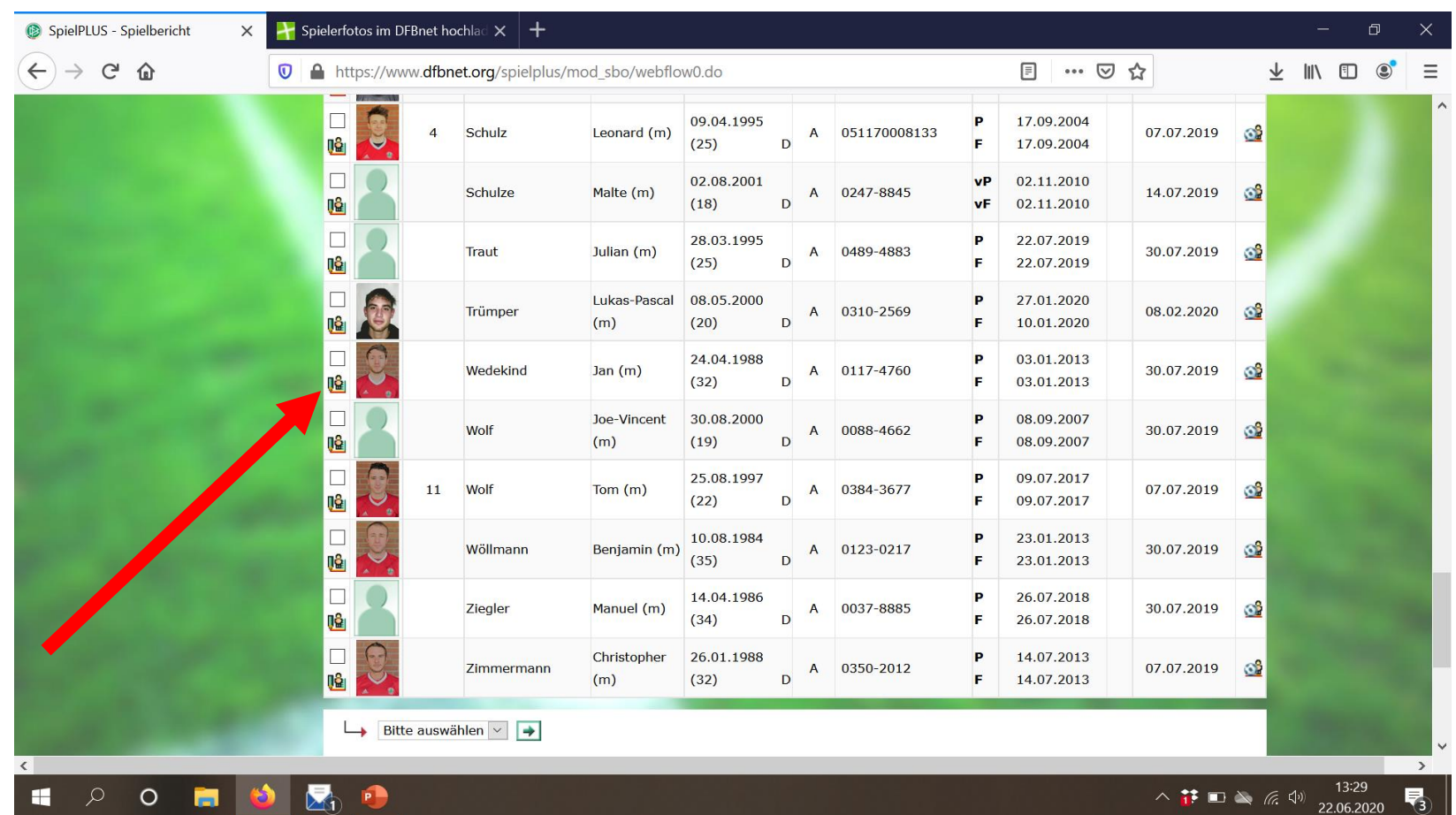

# Übersicht Spieler

#### Auf Foto klicken !

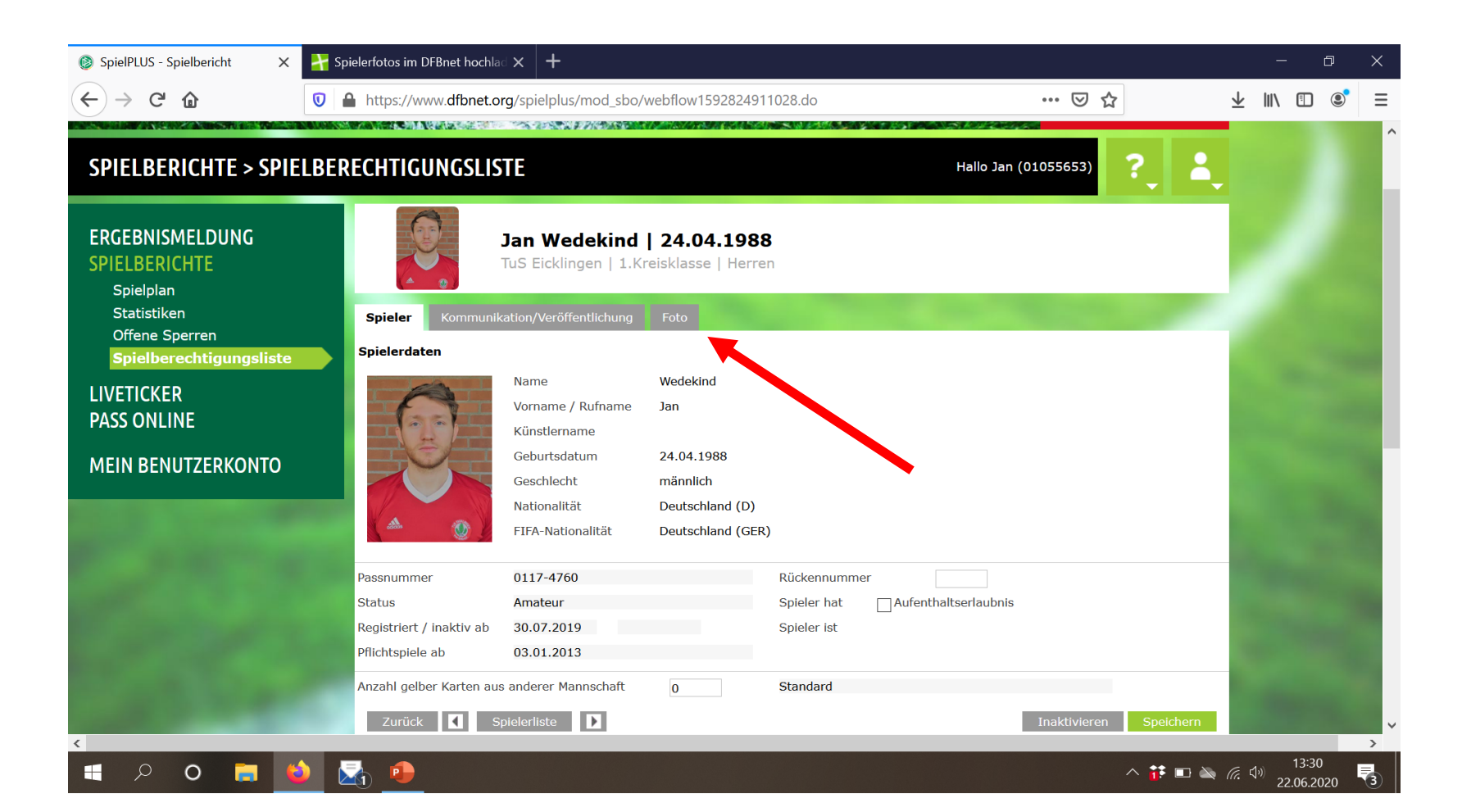

#### Hier kann man ein neues Passfoto hochladen

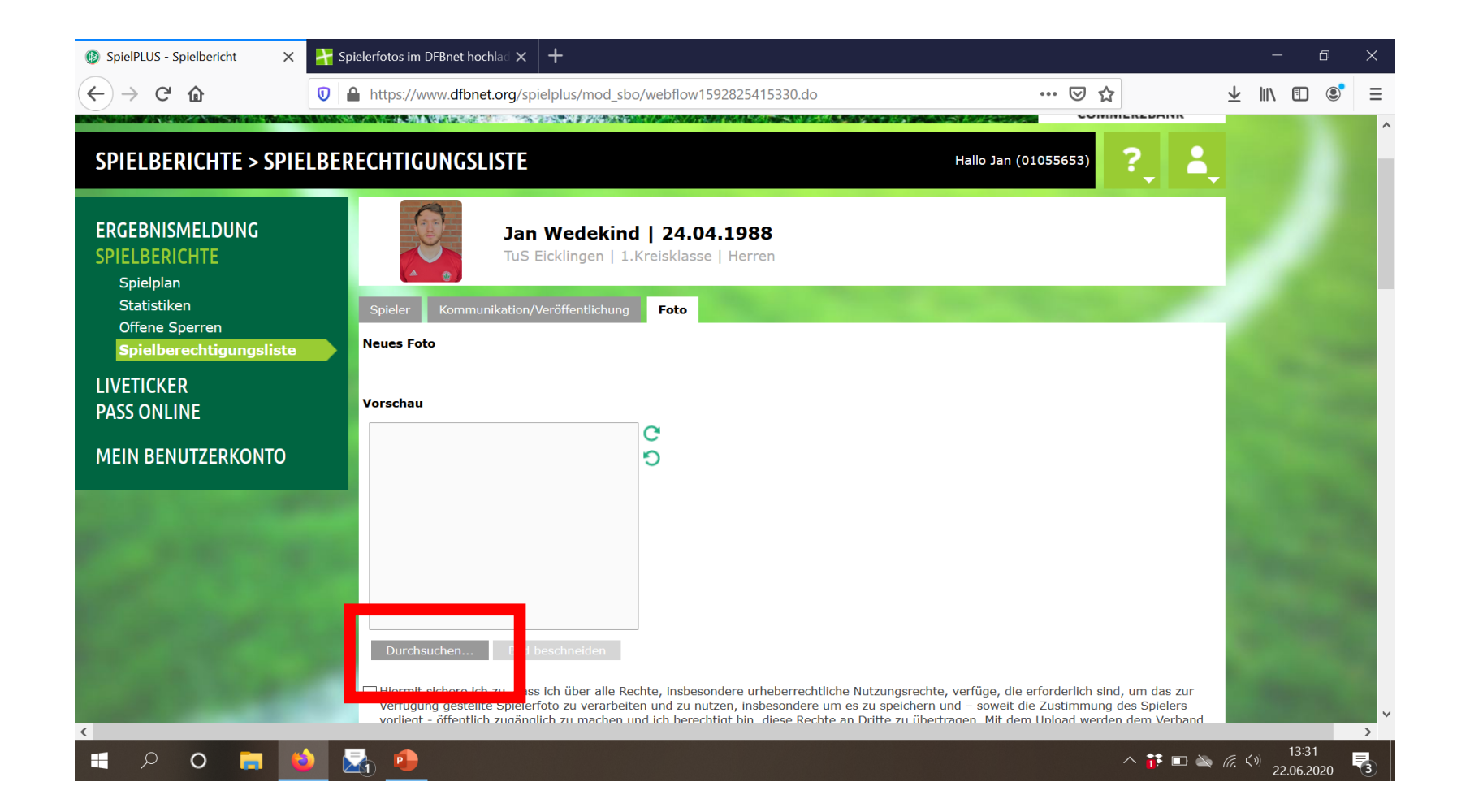

!! Wichtig die Dateigröße darf

Der obere Hacken muss auf jedenfall gesetzt sein! Der mittlere nur wenn die Einverständniserklärung zur Freigabe für DFBnet vorliegt (vor allem im Jugendbereich).

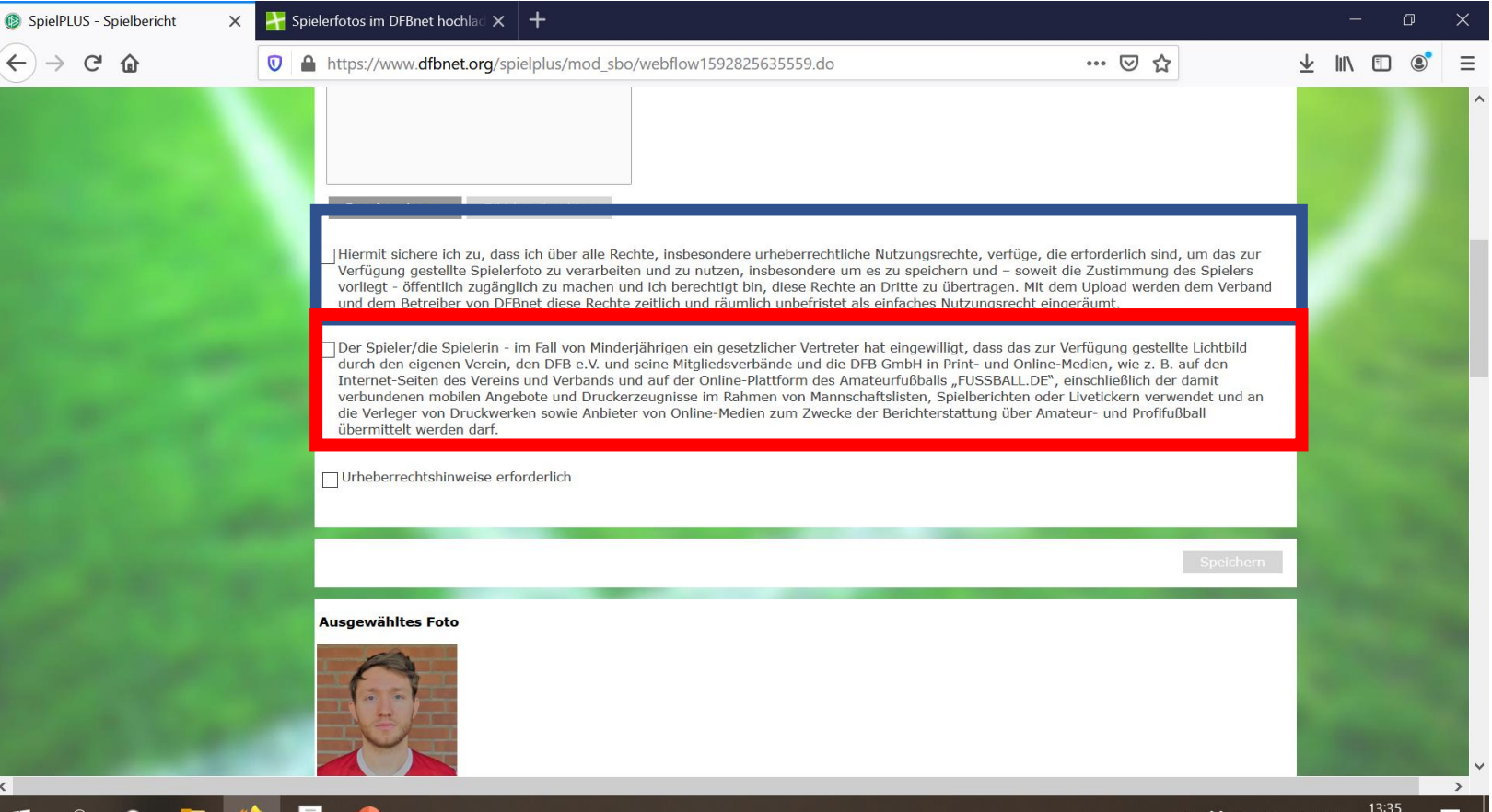

# Weiter unten seht ihr das derzeit ausgewählte Bild

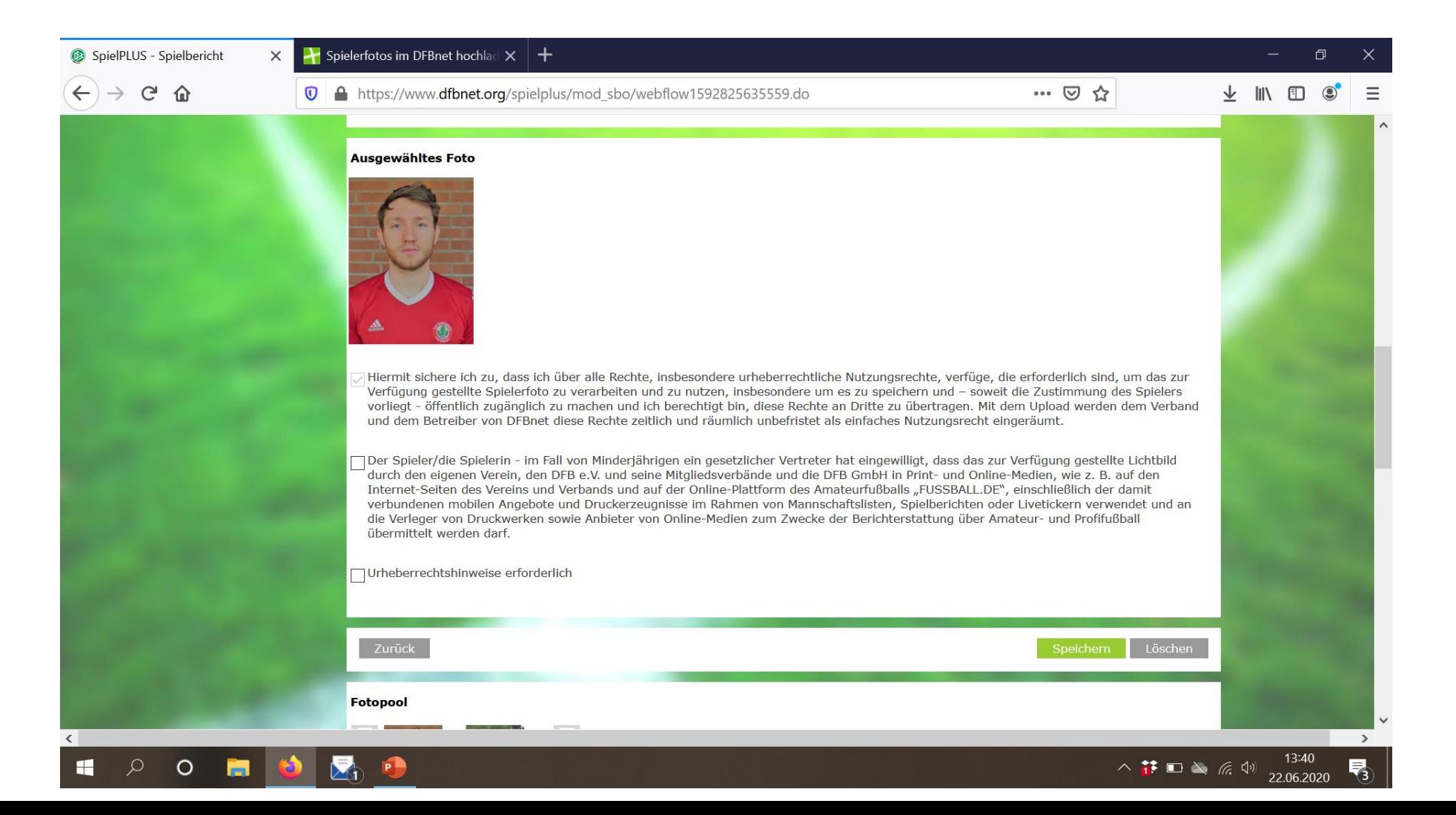

Noch weiter unten den Fotopool von allen hochgeladenen Bildern und wer wann was geändert hat.

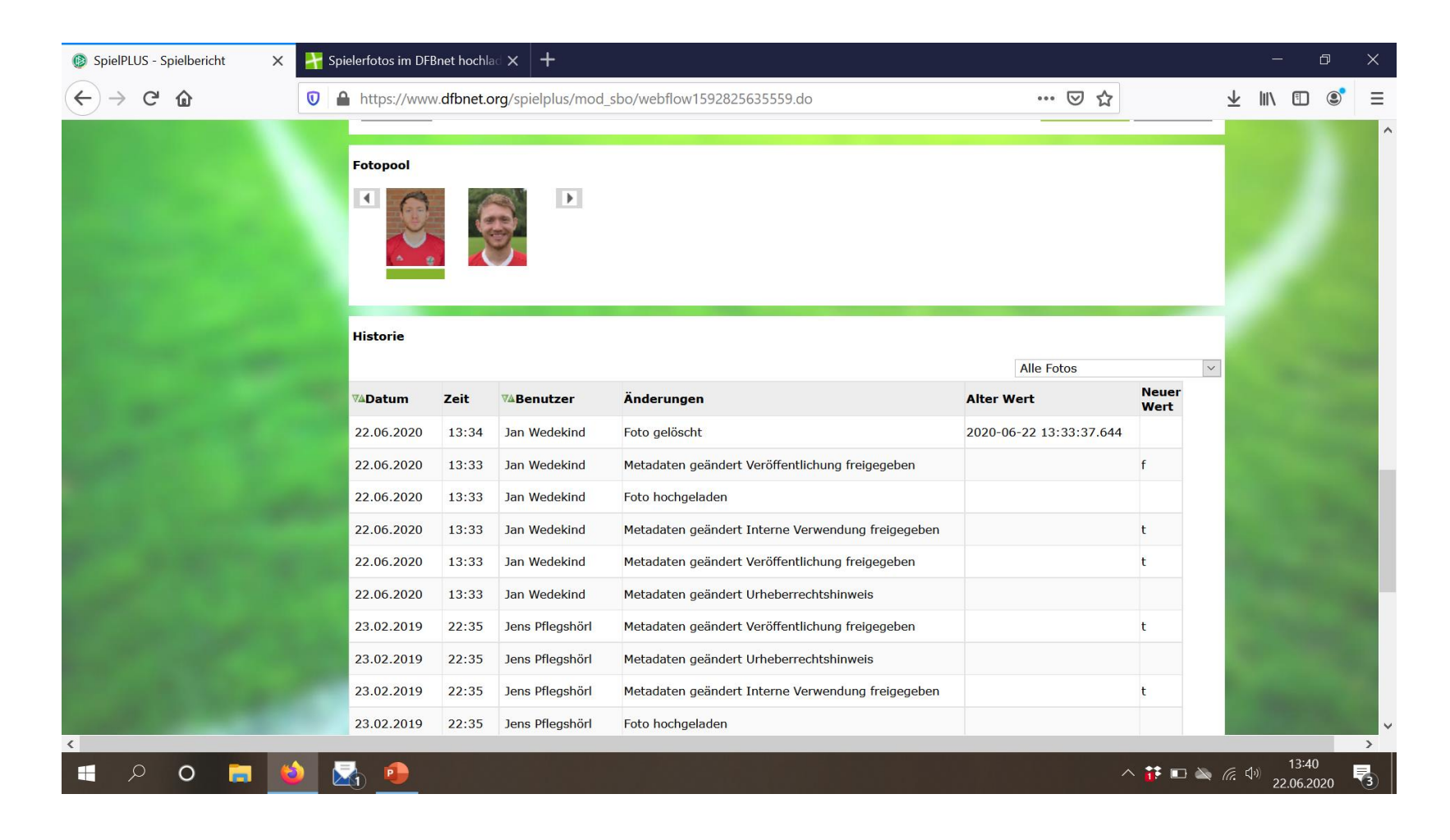

# Fragen?? Bei Unklarheiten bitte melden